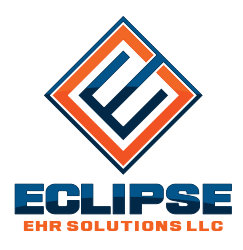

From the desk of Karen Walters, D.C.

**ECLIPSE EHR Solutions · Weeki Wachee · Florida · 34614 352.488.0081 · www.INeedECLIPSE.com**

**This document will not pop-up on your screen again. If you want to keep it, please either save or print it!**

October 5, 2020

## **Patient Condition tabs have been updated to display ICD** *favorites* **at the base of the screen for quick selection.**

The Condition tab now contains 11 programmable buttons for your first 11 ICD "favorite" codes. A 12th [menu] button allows room for additional favorites. The only practical limit is screen space needed for the menu.

To create a list of favorites, select **Database Tables** from the **File** menu. Click on the **User Defined Data** section in the tree view & select **ICD Favorites**. You can add, edit & delete favorites, as well as define the order in which they appear on buttons. The 1st 11 codes will appear on one-

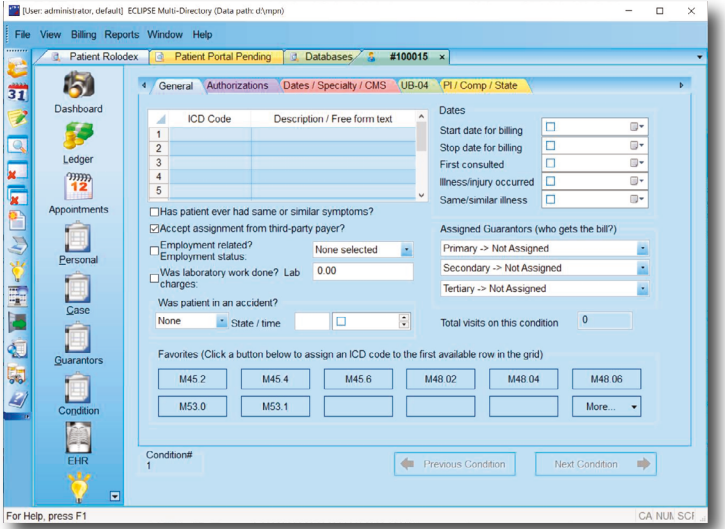

click buttons. Remaining codes will appear on the 12th menu button. When you select any ICD from among the favorites, it will immediately be added to the 1st available empty row in the Condition.

## **An updated 2021 ICD-10 database is now available for import. You have two options:**

- DO NOTHING! This is what we recommend for most chiropractic practices. You can add ICD-10 codes as necessary by hand. It's likely you will have very few, if any, to add. Either of the options below will overwrite any and all information you may have changed in existing description fields.
- To import the revised ICD-10 codes to your existing database, select **ICD-10** from the **File | Data Import/Export | Import | ECLIPSE Data Tables** sub-menu. You will then be prompted to enter your System Administrator password. You will be presented with two options:

○ Select **Update Existing ICD-10 codes only** if you want to ensure you have the latest description for each ICD-10 code. This may overwrite easier to read descriptions hand entered by our D.C.'s.

○ Select **Import all ICD-10 codes / Update existing** to import all the codes. (Existing codes will simply be updated with new descriptions.)

○ Press **OK** to begin the import process. This may take anywhere from 60 seconds to 15+ minutes depending on your computer & selection. A message will appear when import is complete.

*Are you downloading updates regularly?* HIPAA Security Assessments should be a continuous activity — and so should ECLIPSE updates. A wide variety of changes make their way into ECLIPSE on a continuing basis. And you should be downloading updates at least every two weeks.

Sincerely,

Karen Walters, D.C.

Karen Walters, D.C.